هيئة الزكاة والضريبة والجمارك<br>Zakat,Tax and Customs Authority

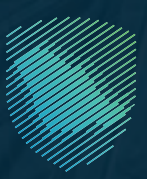

# **Fatoora Portal User Manual Version 2**

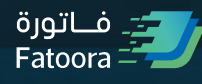

Aug 2022

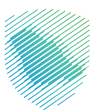

## **Fatoora portal objective**

This portal aims to onboard the user's EGS Unit through generating cryptographic stamp identifier or renewing the existing one or revoking it. In addition, the user can view the list of onboarded solutions and devices.

#### **Taxpayer accessing and logging into the Fatoora Portal**

The user can access Fatoora portal through this link<https://fatoora.zatca.gov.sa/>or through ZATCA's website by clicking on Fatoora's icon to redirect to Fatoora portal.

Please note, these credentials are different from credentials used for Developer Portal.

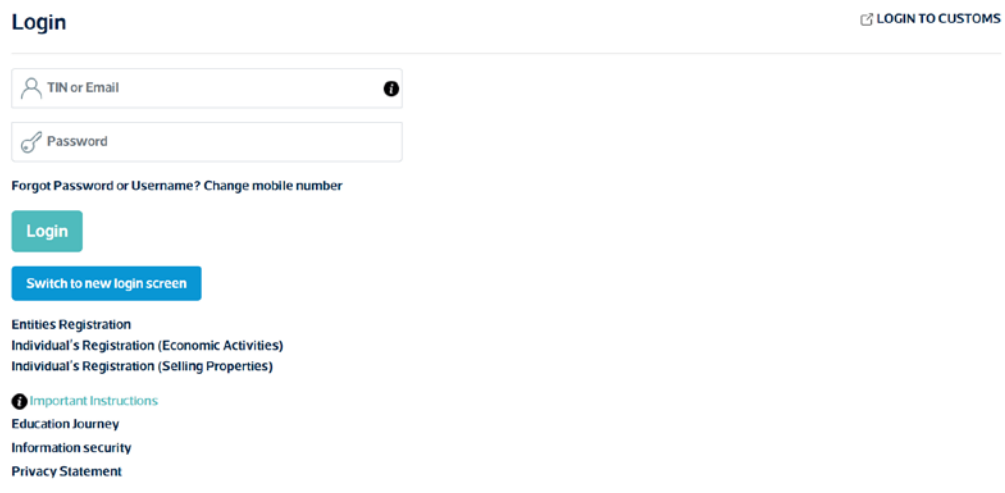

**The user can access the portal using his ERAD Credentials:** 

- TIN or email registered with ZATCA
- Password

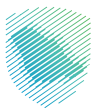

# **Onboarding the user's EGS Unit**

After accessing Fatoora portal, click on "onboard new solution unit/device".

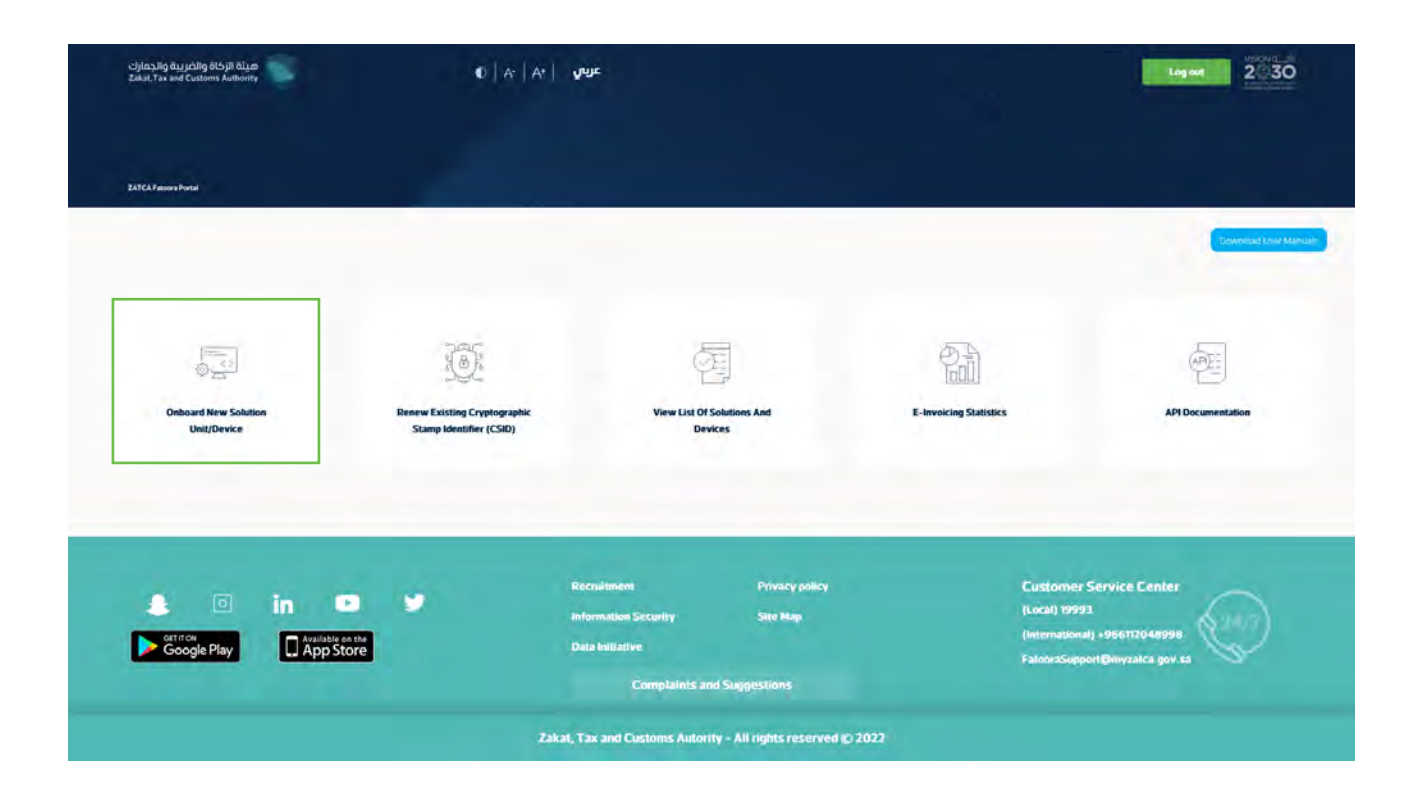

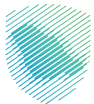

The Taxpayer choses to generate OTP code(s) for single or multiple EGS Unit(s) by entering the number of OTP codes they would like to be generated.

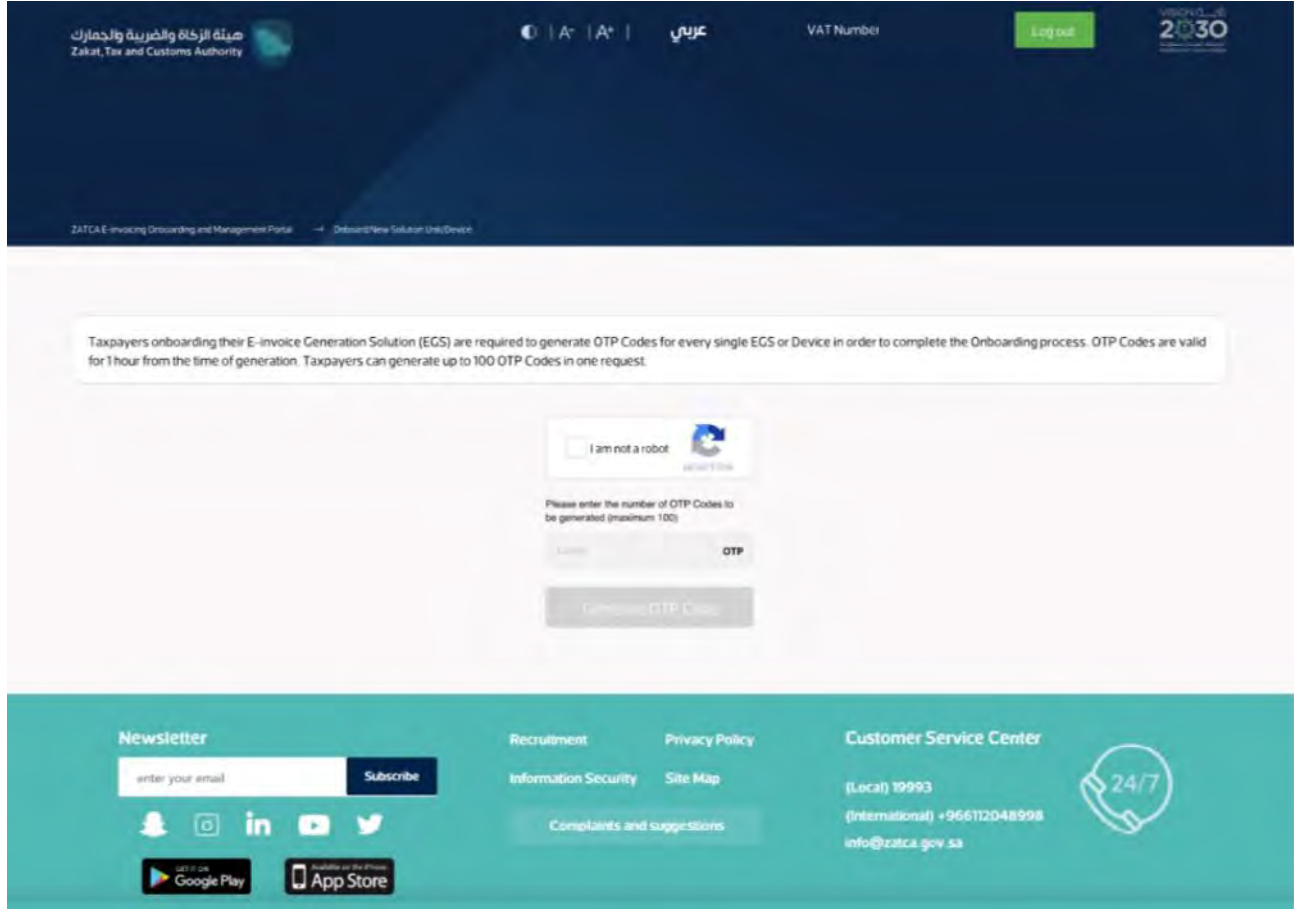

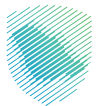

The Fatoora Portal generates the OTP code(s) (valid for 1 hour), which will be displayed on the Portal and can be copied or downloaded in a file.

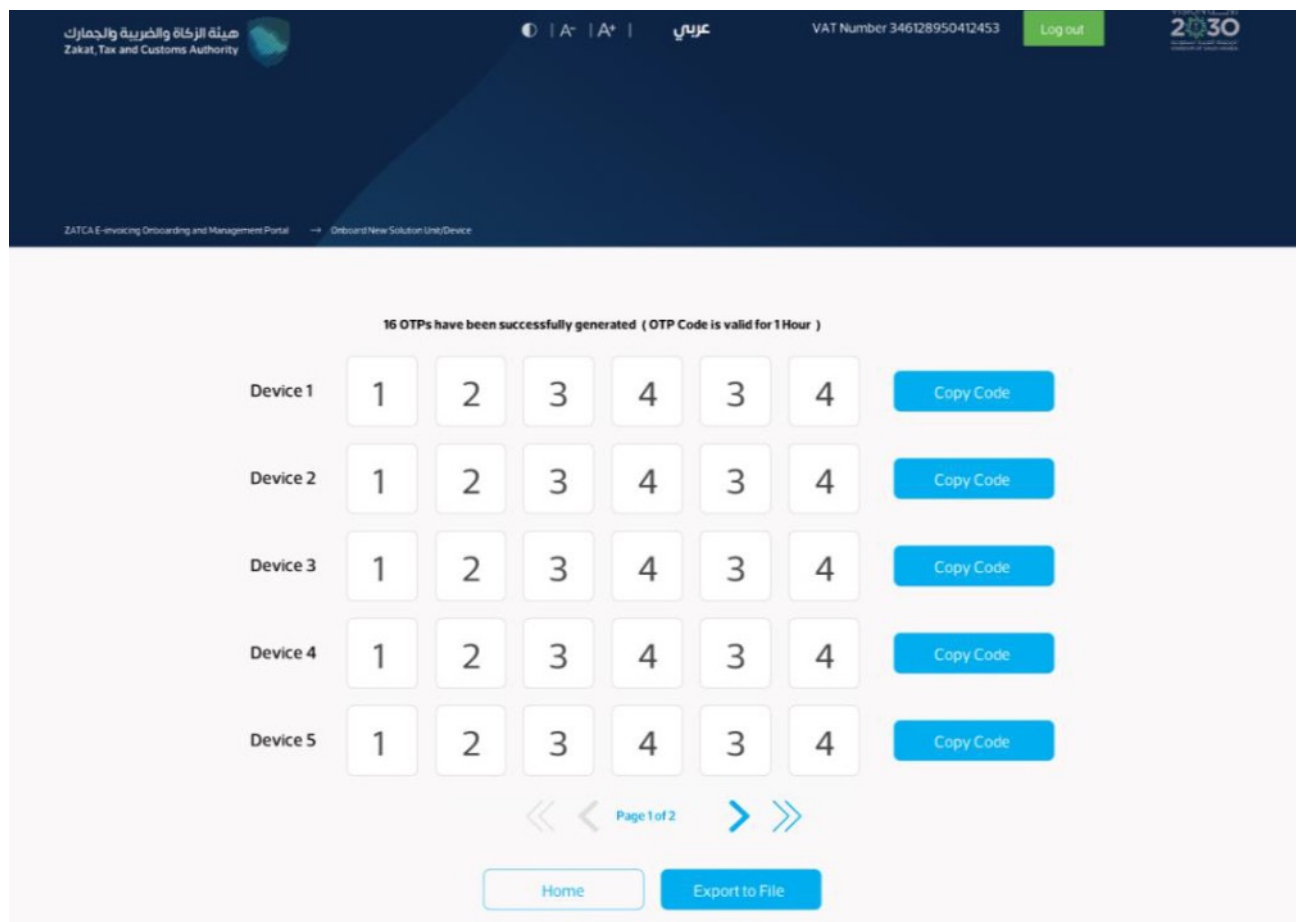

The Taxpayer enters the OTP code(s) on their own EGS Unit(s) within 1 hour of the OTP code's generation.

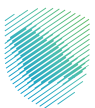

#### **Renewing Existing Cryptographic Stamp Identifier (CSID)**

After accessing Fatoora portal, click on "Renewing Existing Cryptographic Stamp Identifier (CSID)".

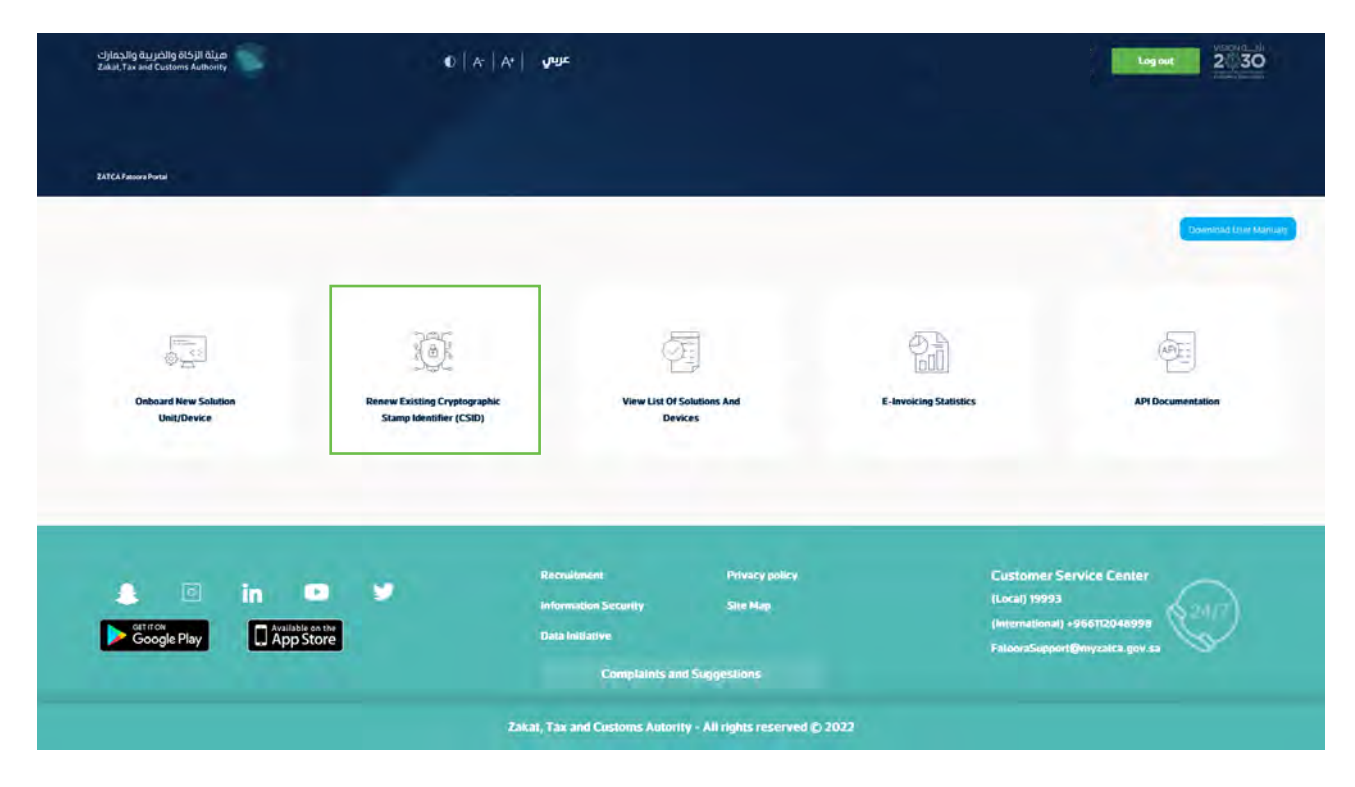

The Taxpayer choses to generate OTP code(s) for single or multiple EGS Unit(s) which require renewed Existing Cryptographic Stamp Identifiers (CSIDs) by entering the number of OTP codes they would like to be generated.

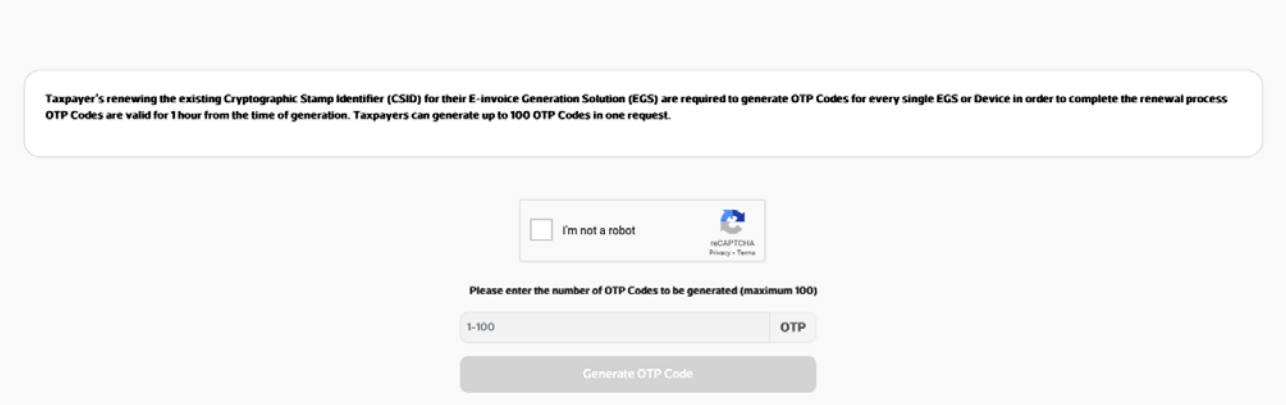

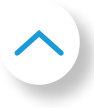

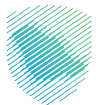

The Fatoora Portal generates the OTP code(s) (valid for 1 hour), which will be displayed on the Portal and can be copied or downloaded in a file.

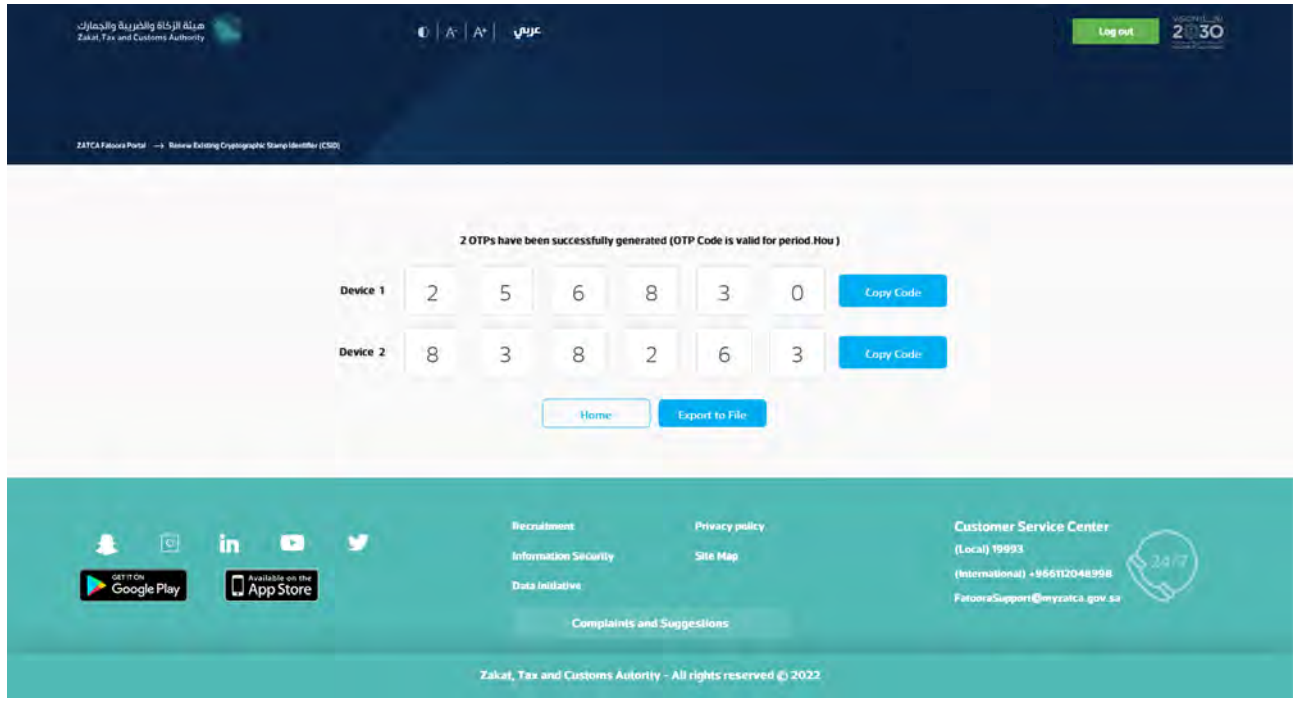

The Taxpayer enters the OTP code(s) on their own EGS Unit(s) which requires renewed Existing Cryptographic Stamp Identifier (CSID) within 1 hour of the OTP code's generation.

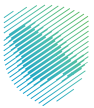

#### **View list of onboarded solutions and devices and revocation process.**

صينة الزكاة والضريبة والجمارك<br>المسابقة الزكاة والضريبة والجمارك Log out 2 30  $\mathbf{0} \mid \mathbf{A} \mid \mathbf{A}^{\mathbf{t}} \mid \mathbf{Q}$ 長 Œ (a) 繡 **View List Of Solut**<br>Devices ns And er resina ner Service Cen Privacy policy Custo ▲ 回  $\ln$  $\bullet$ r. (Local) 19993 **Ste May** ional) +966112 App Store Google Play **Complaints and Suggestions** Zakat, Tax and Customs Autority - All rights reserved @ 2022

After accessing Fatoora portal, click on "View list of solutions and devices".

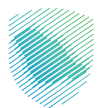

The user will be able to view a list that includes a summary of all EGS Unit(s) that have been onboarded by the user. In addition, the user can filter, sort and search based on specific inputs available in the list of Solutions and Devices. Also, he can revoke any of the listed devices by clicking on the device and then clicking "revoke".

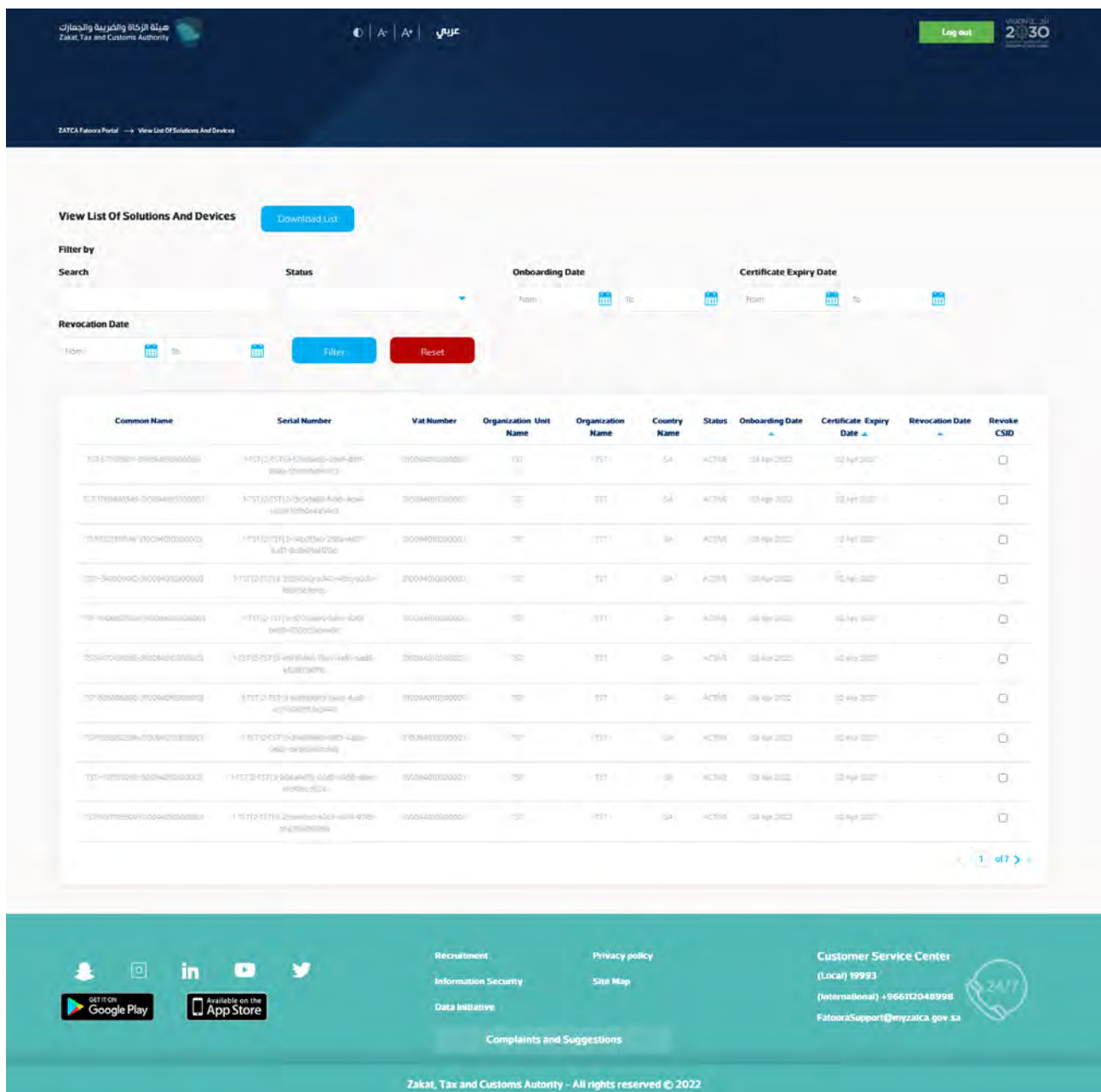

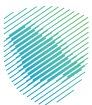

The user is prompted to click on a confirmation message before proceeding with the revocation.

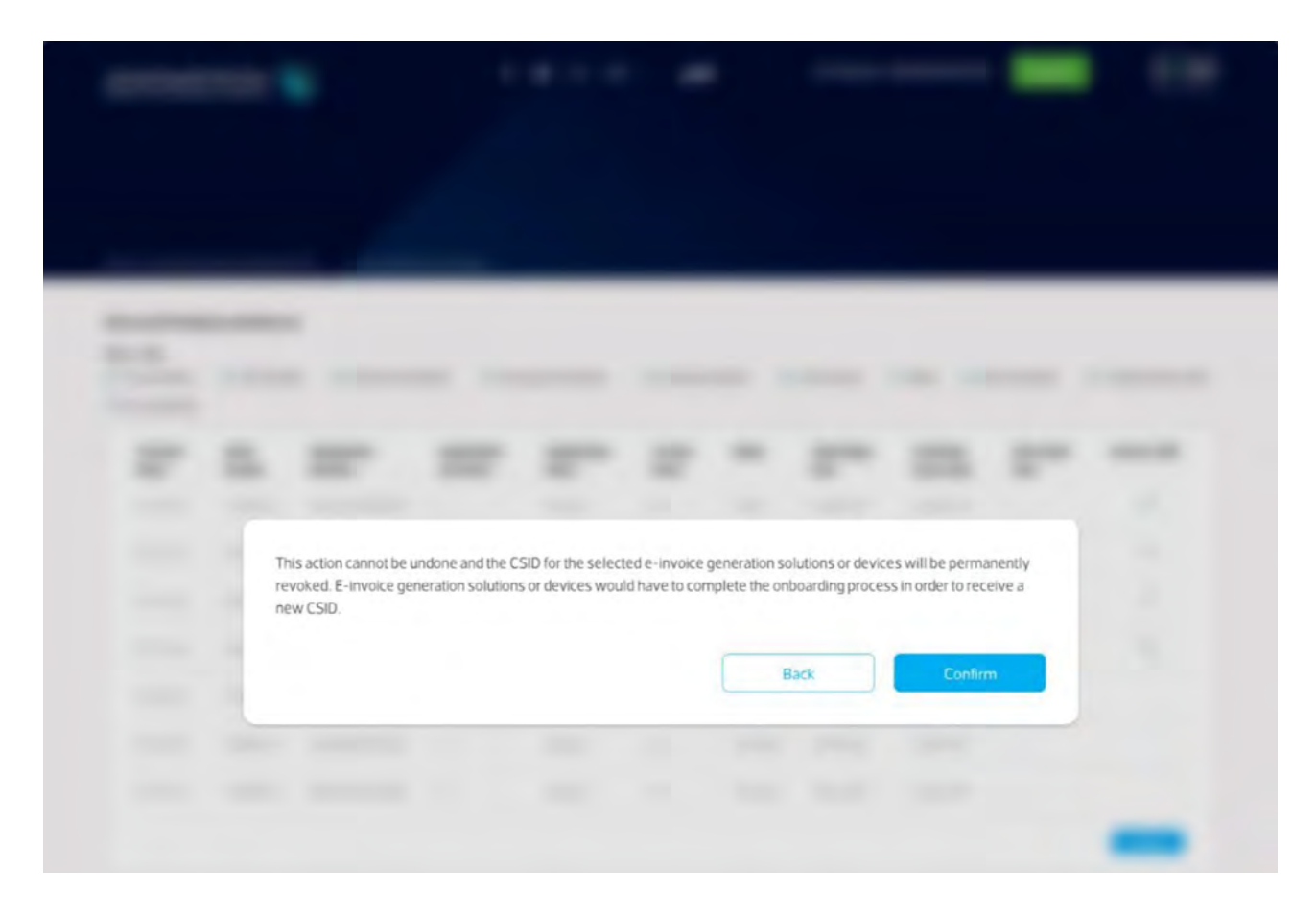

Once the user confirms, the CSID(s) is/are revoked and the EGS Unit(s) is/are longer active.

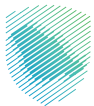

## **E-invoicing statistics**

After accessing Fatoora portal, click on "E-invoicing statistics":

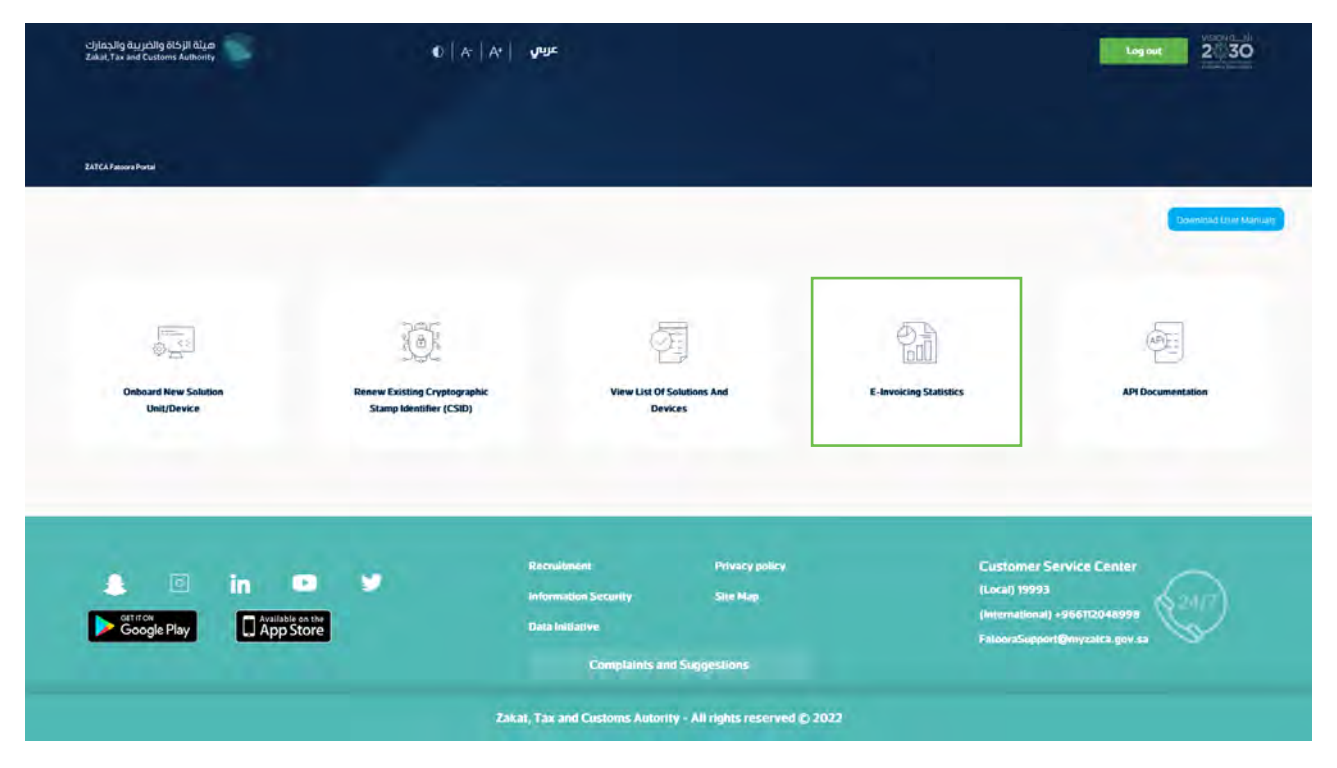

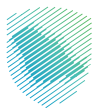

The user will be able to view summarized statistics of all documents submitted in the past 12 months for Reporting and Clearance, split in terms of "Accepted documents",

"Accepted documents with warnings" and "Rejected documents". For the latter two, the Taxpayer can request the detailed CSV files of the errors and warnings.

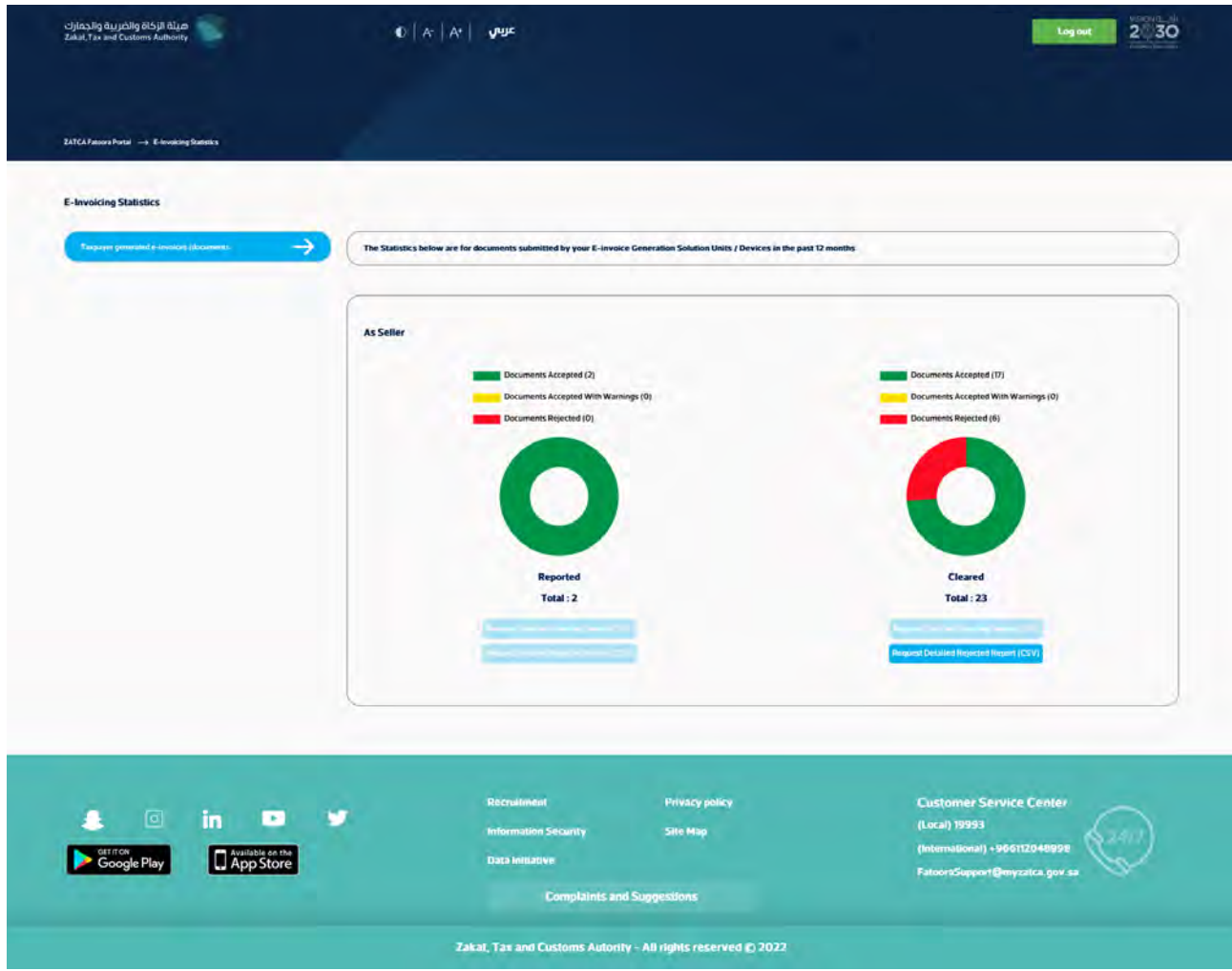

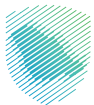

#### **API Documentation**

ميثة الزكاة والضريبة والجمارك<br>المسابقة الزكاة والضريبة والجمارك  $\mathbf{0} \mid \kappa \mid \mathbf{A}^{\star} \mid \mathbf{Q}$  $\begin{array}{|c|c|c|c|c|}\n\hline\n\text{log out} & \text{2} & \text{3O}\n\end{array}$ Download Live Manuals 输  $\sqrt{a}$ Æ  $\begin{picture}(20,20) \put(0,0){\line(1,0){10}} \put(15,0){\line(1,0){10}} \put(15,0){\line(1,0){10}} \put(15,0){\line(1,0){10}} \put(15,0){\line(1,0){10}} \put(15,0){\line(1,0){10}} \put(15,0){\line(1,0){10}} \put(15,0){\line(1,0){10}} \put(15,0){\line(1,0){10}} \put(15,0){\line(1,0){10}} \put(15,0){\line(1,0){10}} \put(15,0){\line(1$ **List Of Solu** as And difier (CSID) Devices Customer Service Center<br>(Local) 19993 Privacy policy  $\ln$  $\blacksquare$  $\bullet$ ø tion Security **Site Map** Google Play App Store **Data Initiative Complaints and Suggestions** Zakat, Tax and Customs Autority - All rights reserved @ 2022

After accessing Fatoora portal, click on "API Documentation".

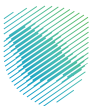

The Taxpayer will be redirected to the Developer Portal. For instructions on how to use the Developer Portal, please review the Developer Portal User Manual.

Please note, these credentials are different from credentials used for Fatoora Portal.

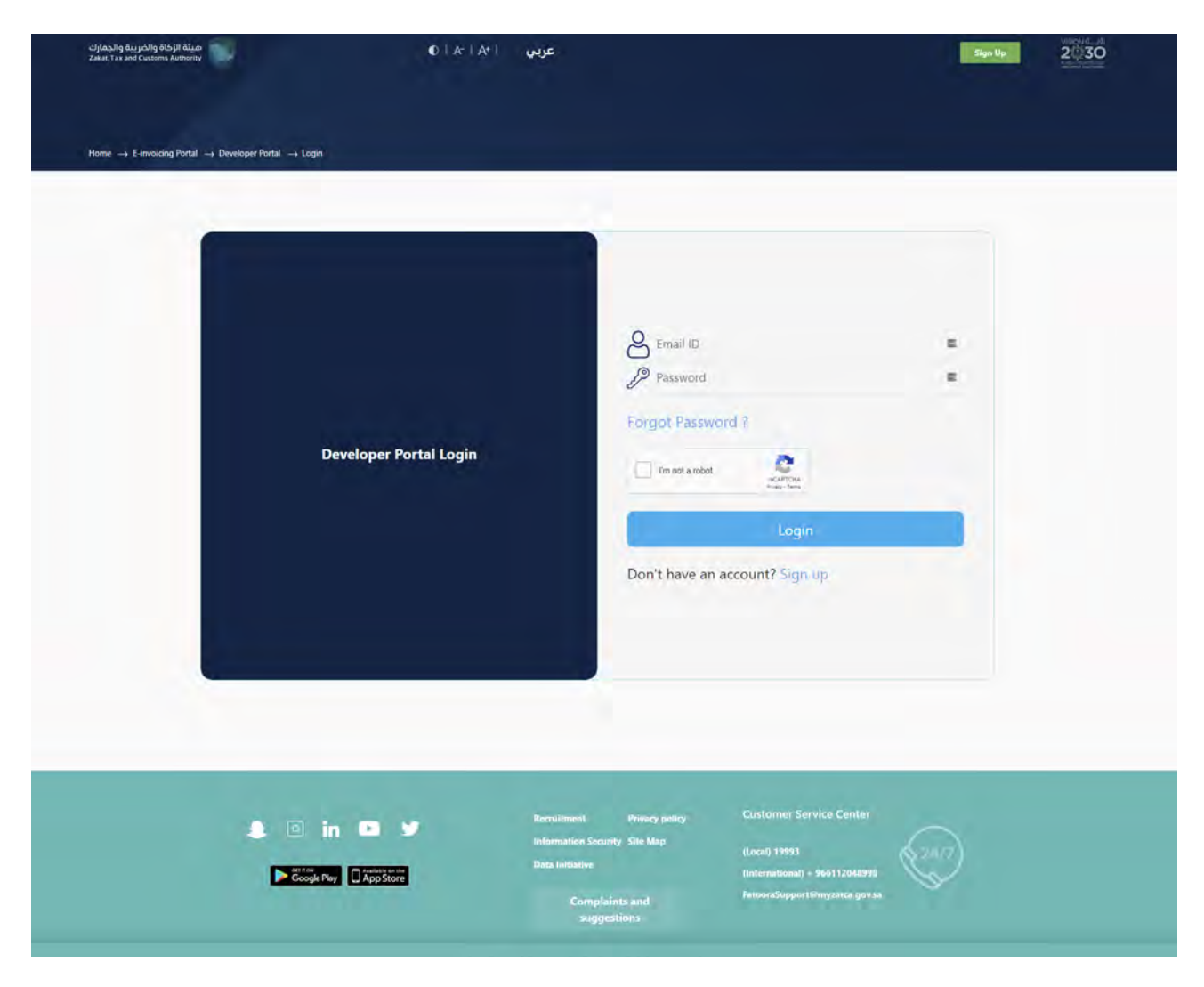

#### External Document

This guide has been prepared for educational and awareness purposes only, its content may be modified at any time. It is not considered in any way binding to ZATCA and is not considered in any way a legal consultation. It cannot be relied upon as a legal reference in and of itself, It is always necessary to refer to the applicable regulations in this regard. Every person subject to zakat, tax and customs laws must check his duties and obligations, he is solely responsible for compliance with these regulations. ZATCA shall not be responsible in any way for any damage or loss The taxpayer is exposed to that results from non-compliance with the applicable regulations.